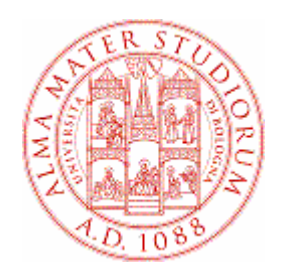

### **Università di Bologna**

## **Domanda di ammissione alla prova finale laurea**

# **MANUALE PER LO STUDENTE**

In caso di problemi informatici durante la compilazione della domanda on line, manda una mail a **help.almawelcome@unibo.it** con l'indicazione del **tipo di errore** (conviene fare un print screen del messaggio che ti compare a video); scrivici chiaramente **il tuo nome, cognome e matricola.** Questo è l'unico modo per permetterci di aiutarti.

### Sommario

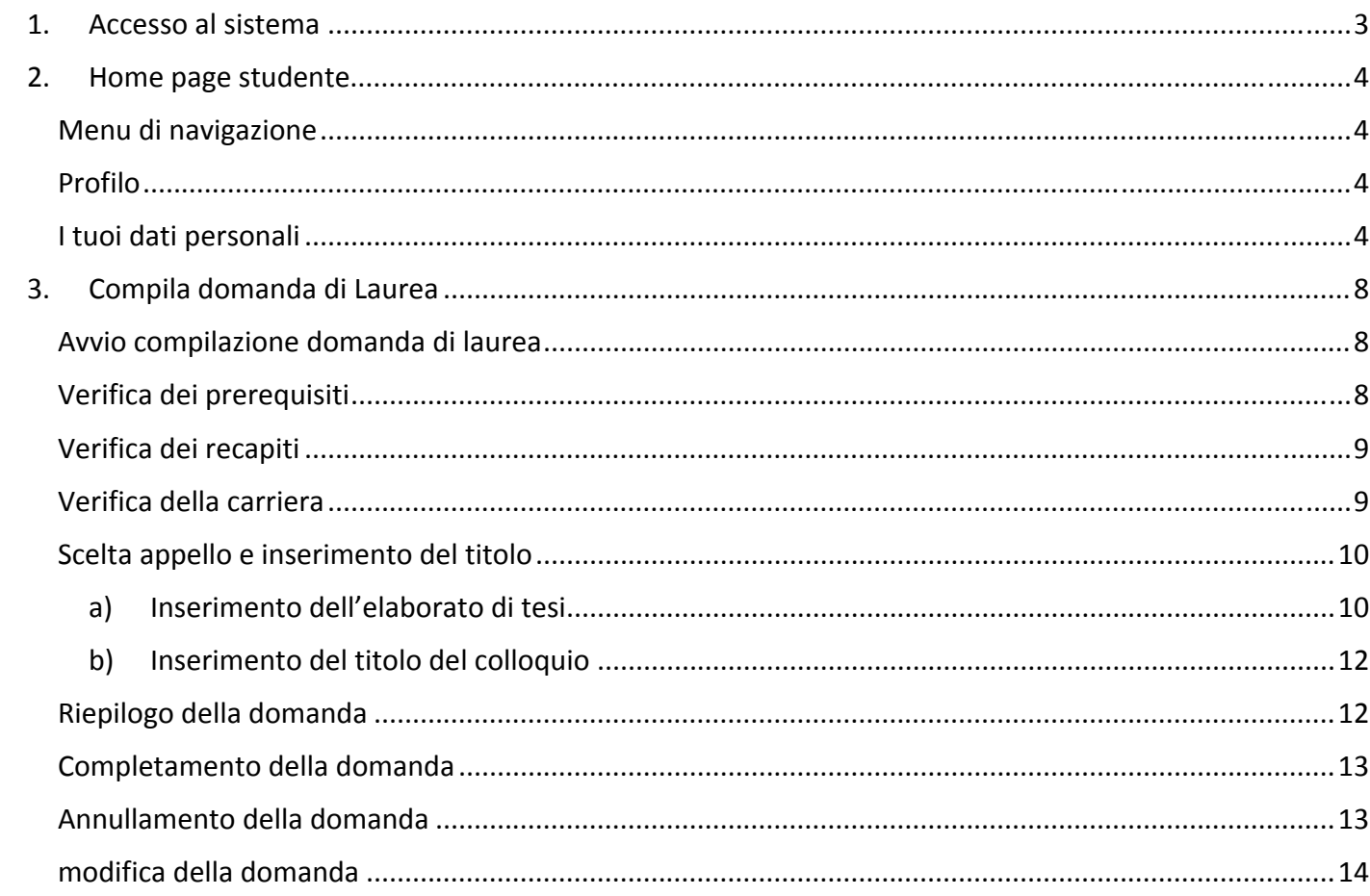

### **1. ACCESSO AL SISTEMA**

Per effettuare una domanda di laurea, collegati all'applicativo "Segreteria Online", all'indirizzo https://studenti.unibo.it.

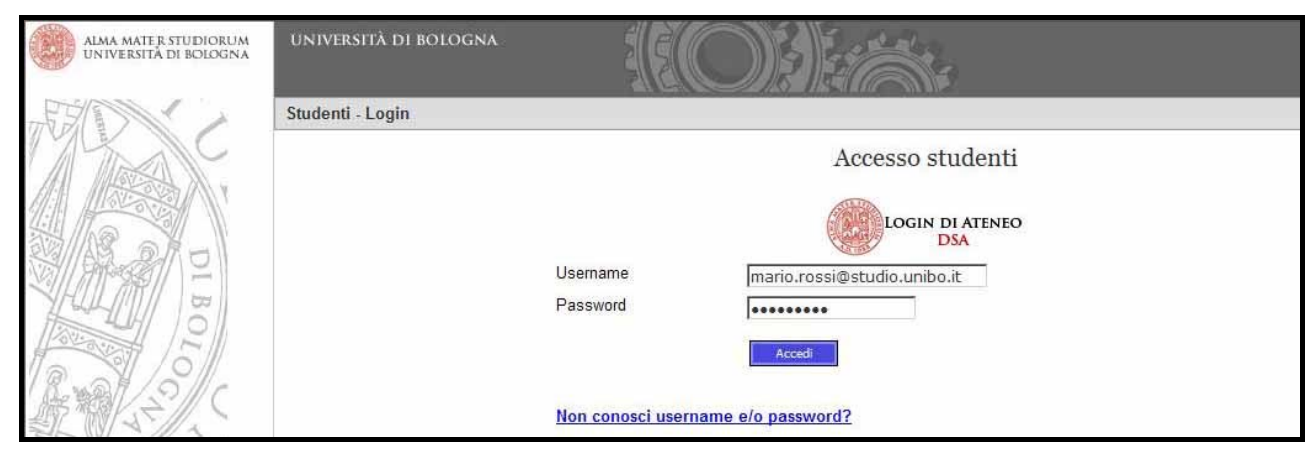

**Figura 1 ‐ Accesso al sistema**

Per accedere al servizio, inserisci il tuo username (nome.cognome@studio.unibo.it) e la tua password.

In caso di problemi o password dimenticata, consulta la pagina https://www.dsa.unibo.it/InfoStudenti.htm

### **2. HOME PAGE STUDENTE**

#### **MENU DI NAVIGAZIONE**

| ALMA MATER STUDIORUM<br>IVERSITA DI RO |                                                                           |
|----------------------------------------|---------------------------------------------------------------------------|
| Home                                   |                                                                           |
| I tuoi dati personali                  | Pagina di dettaglio dei tuoi dati anagrafici, di residenza e di domicilio |
| La tua carriera universitaria          | Pagina di dettaglio della tua carriera aperta                             |
| I tuoi pagamenti                       | Pagina di dettaglio dei pagamenti per carriera                            |
| Le tue richieste                       | Pagina di riepilogo delle tue richieste                                   |
| I tuoi certificati                     | Richiedi il tuo certificato online                                        |
| Le tue segnalazioni                    | Effettua una segnalazione online (Funzionalità non ancora attiva)         |
| Aiuto online                           |                                                                           |
| Guida in linea                         | Consulta il manuale online                                                |

**Figura 2 ‐ Menù di navigazione**

### **PROFILO**

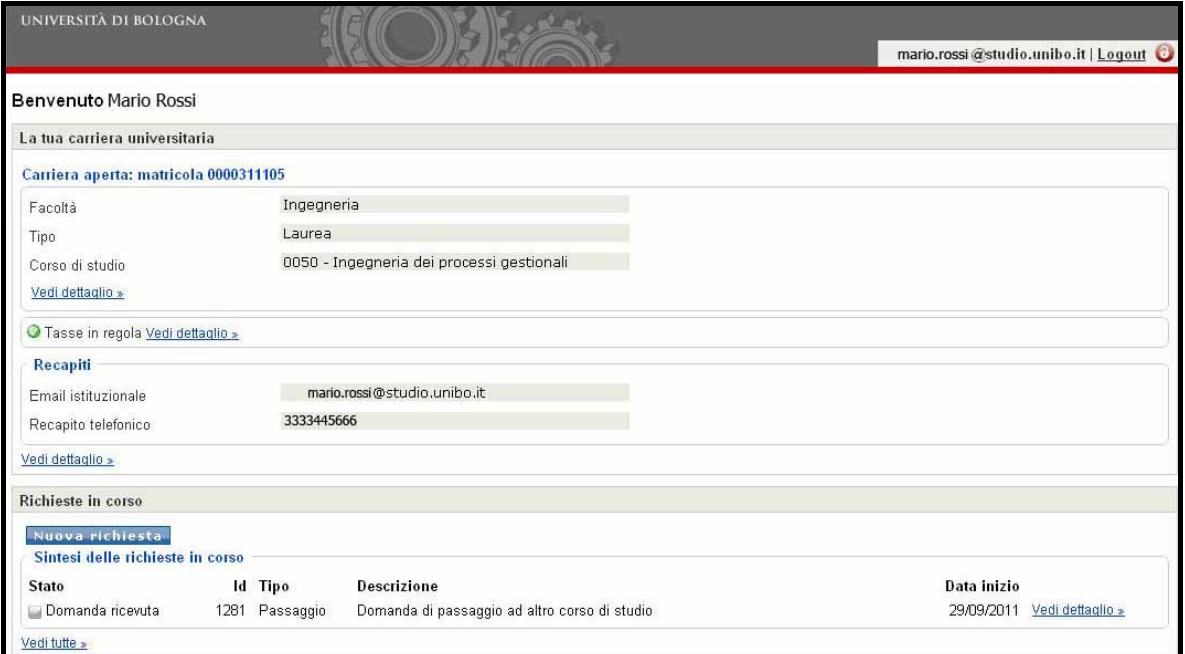

#### **Figura 3 ‐ Profilo studente**

#### **I TUOI DATI PERSONALI**

Il riquadro riporta:

- $I$  **I tuoi Dati anagrafici**
- **I** I tuoi Recapiti

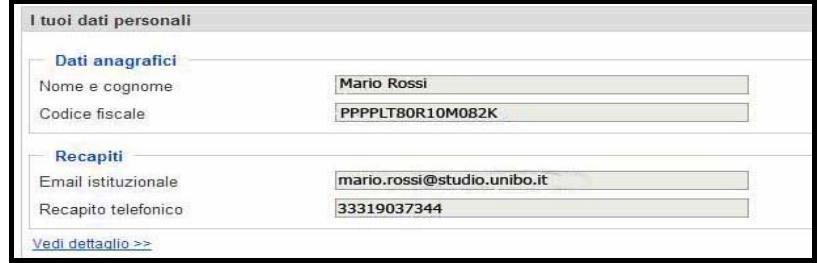

**Figura 4 ‐ I tuoi dati personali**

Cliccando su <u>vedi dettaglio</u>», puoi accedere alla pagina di dettaglio dei tuoi dati anagrafici, di residenza e di domicilio.

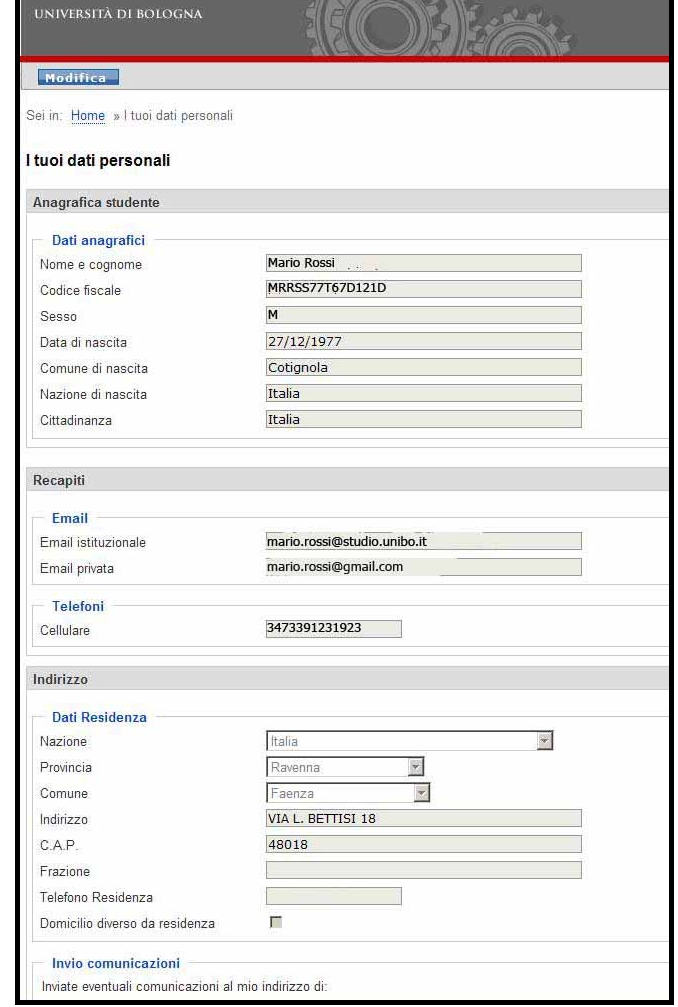

#### **Figura 6 – Dettaglio dei dati personali**

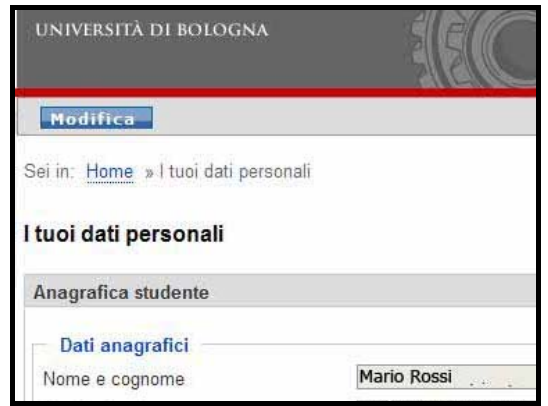

**Figura 5 ‐ Modifica i tuoi dati personal**

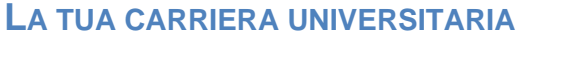

Cliccando sul pulsante

tuoi recapiti (e‐mail privata e cellulare), i tuoi dati di residenza e di domicilio, inoltre puoi indicare a quale indirizzo desideri ricevere eventuali comunicazioni

da parte di UniBO.

Modifica

, puoi modificare i

Il riquadro presenta il riepilogo dei dati della tua carriera aperta; cliccando su <u>vedi dettaglio >></u>, puoi accedere alla pagina di dettaglio della carriera **(1)**, o alla pagina di dettaglio dei tuoi pagamenti **(2)**.

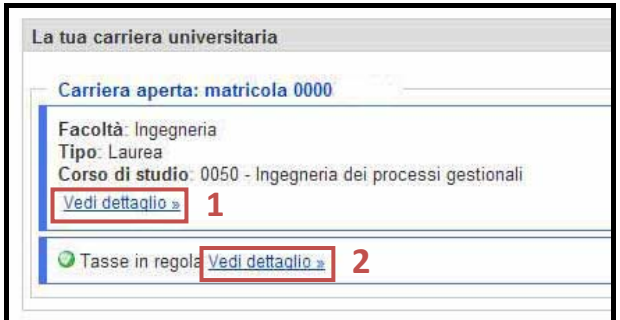

**Figura 7 ‐ La tua carriera universitaria**

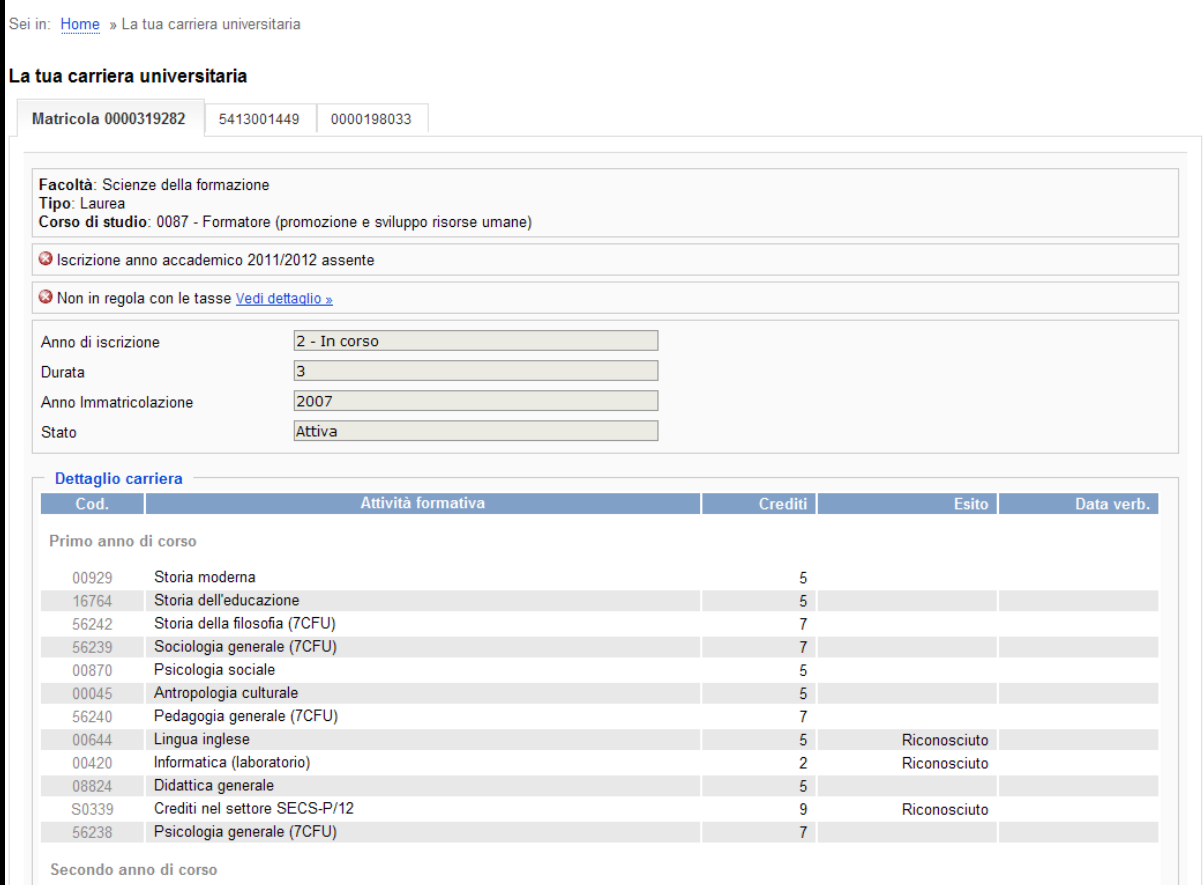

**Figura 8 ‐ Dettaglio "la tua carriera universitaria"**

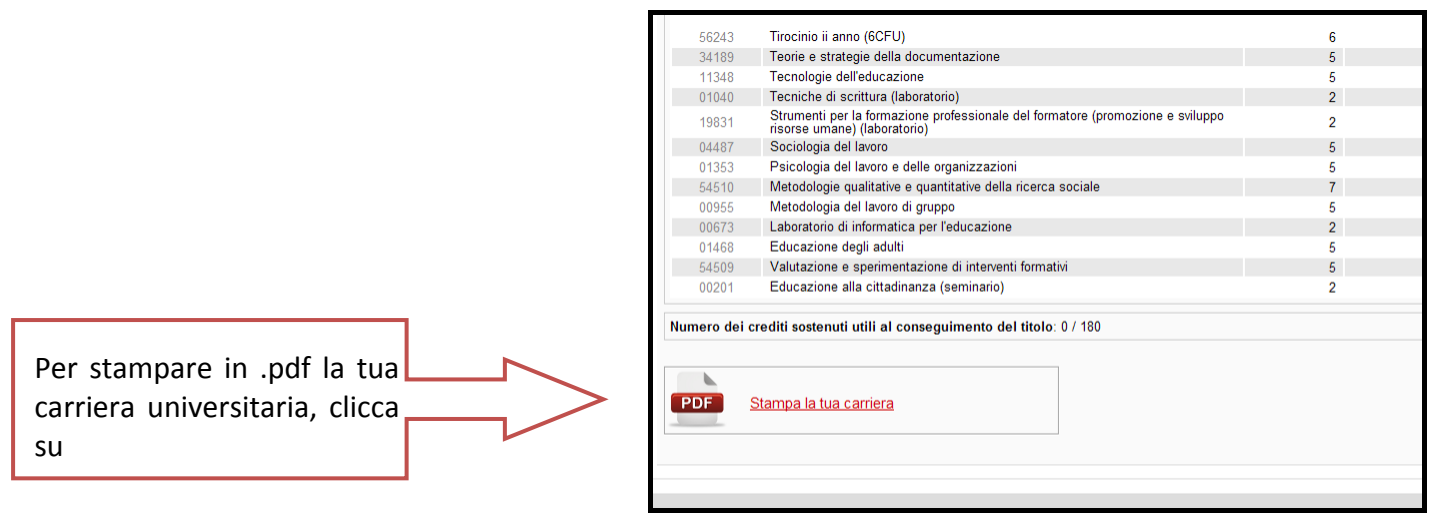

**Figura 9 – Stampa la tua carriera universitaria**

Dalla pagina di dettaglio dei tuoi pagamenti puoi selezionare la carriera per la quale visualizzare i pagamenti.

Nell'elenco dei pagamenti, per ogni riga puoi visualizzare anche lo stato del pagamento.

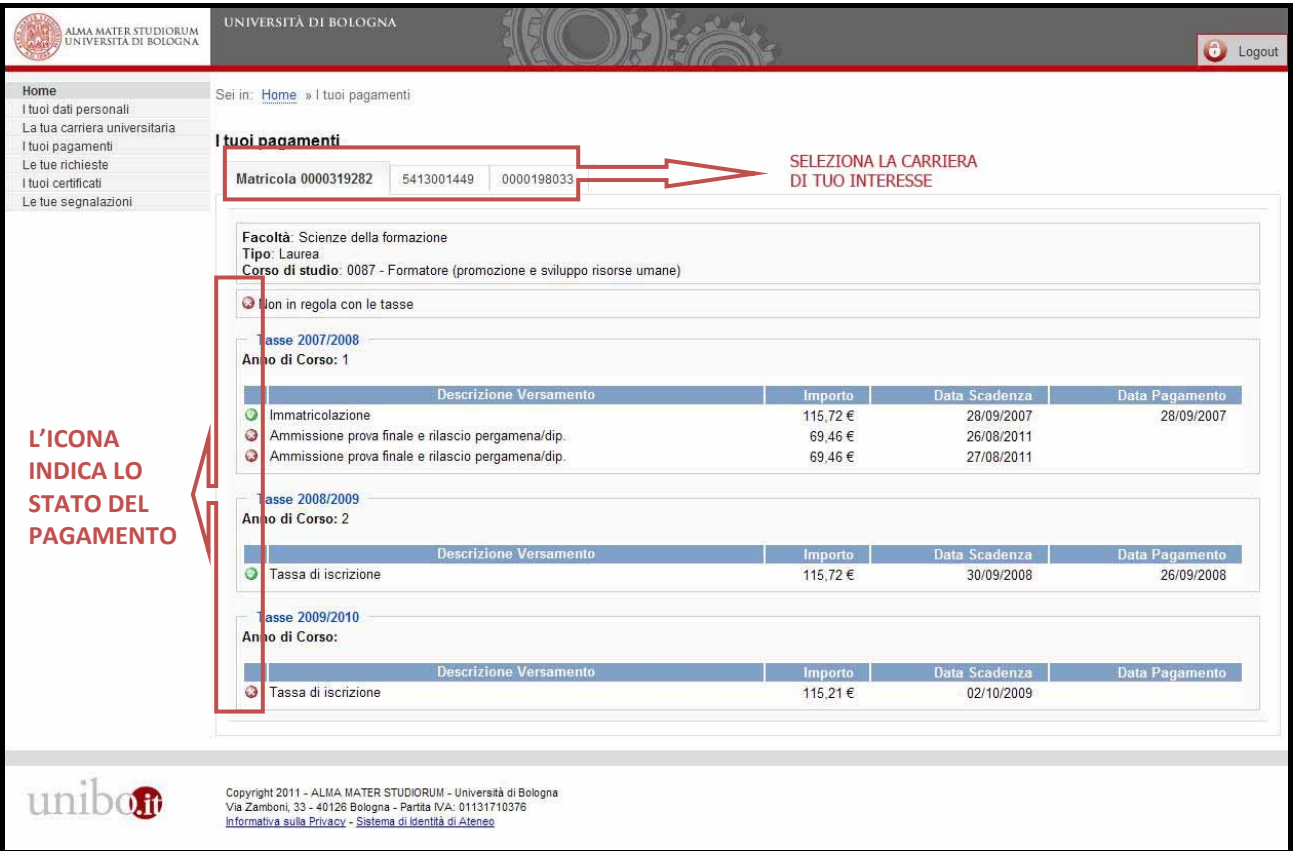

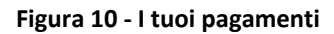

#### **LE TUE RICHIESTE**

In questa sezione è possibile:

- 1. Effettuare una nuova richiesta **(1)**
- 2. Visualizzare la sintesi delle richieste in corso e vederne il dettaglio **(2)**
- 3. Visualizzare lo storico delle tue richieste **(3)**

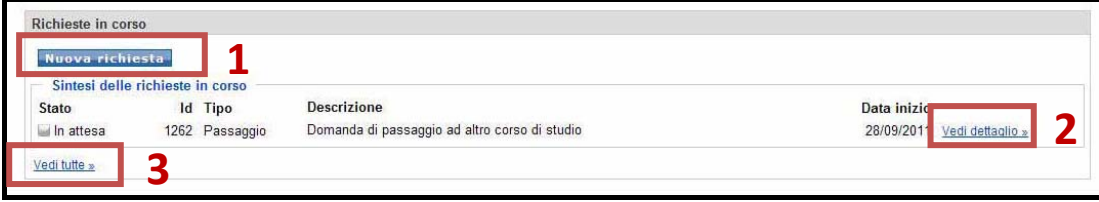

### **3. COMPILA DOMANDA DI LAUREA**

#### **AVVIO COMPILAZIONE DOMANDA DI LAUREA**

Per effettuare una domanda di laurea:

- 1. Seleziona il Corso di Studio nel quale desideri laurearti;
- 2. Clicca sul bottone **compila domanda di laurea** per avviare la richiesta. Domanda di ammissione alla prova finale La domanda di laurea avvia il procedimento per l'ammissione al sostenimento della prova finale. Matricola 0000483677 - Ingegneria informatica · Compila domanda di laurea

**Figura 11 – Compila domanda di laurea**

#### **VERIFICA DEI PREREQUISITI**

L'applicazione verifica i prerequisiti ai fini del proseguimento della tua domanda di laurea.

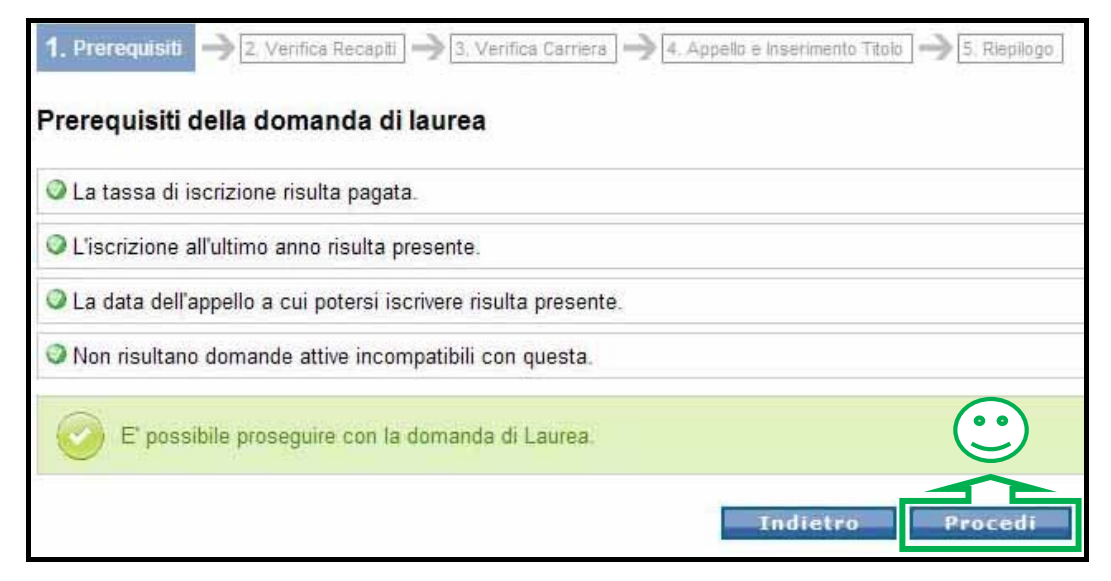

**Figura 12 – Verifica dei prerequisiti con esito positivo**

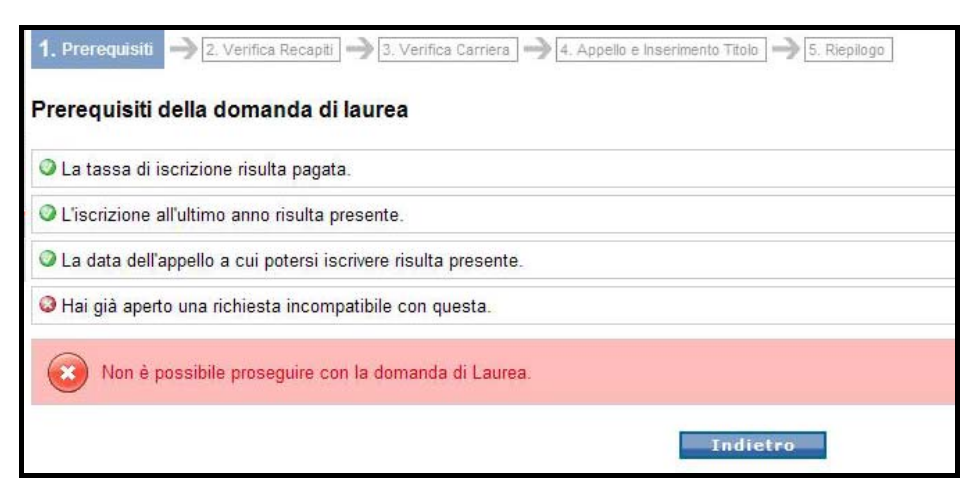

**Figura 13 ‐ Verifica dei prerequisiti con esito negativo**

### **VERIFICA DEI RECAPITI**

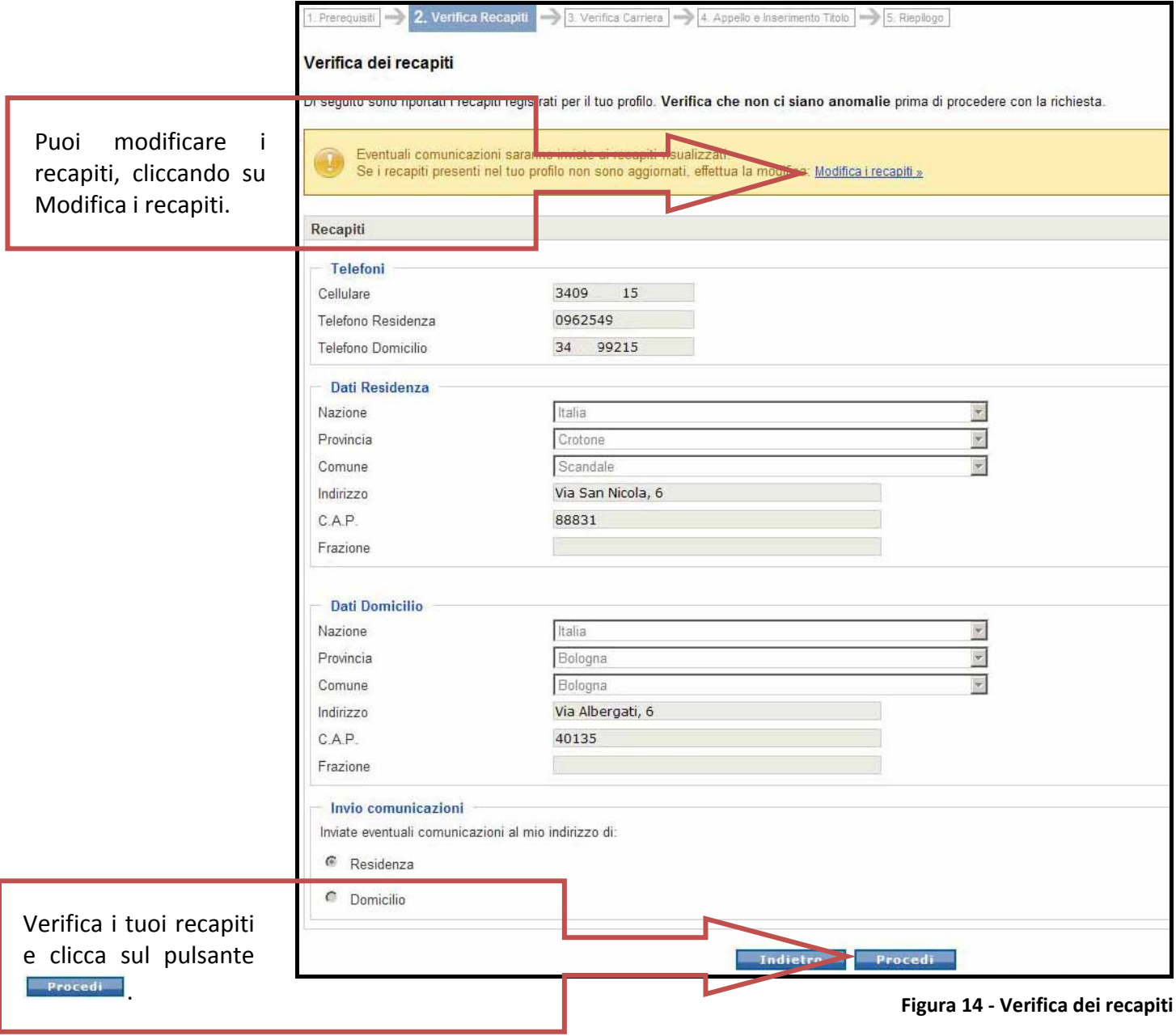

### **VERIFICA DELLA CARRIERA**

Verifica i dati della tua carriera per procedere con la richiesta e clicca sul pulsante **Procedinal**.

Per segnalare eventuali anomalie, rivolgiti allo sportello della tua Segreteria.

|                              | Verifica dei dati di carriera                                                                                                    |         |                |                          |
|------------------------------|----------------------------------------------------------------------------------------------------|---------|----------------|--------------------------|
|                              | Di seguito è riportato lo stato della tua carriera. Verifica che non ci siano anomalie prima di procedere con la richiesta.                                                                                                    |         |                |                          |
|                              | Se noti anomalie nella tua carriera, interrompi la presentazione della domanda e apri una segnalazione sulla carriera. Se procedi la richiesta conterrà lo stato di<br>carriera visualizzato<br>Se noti anomalie nella carriera, effettua una segnalazione : Nuova segnalazione carriera » |         |                |                          |
| Dettaglio carriera<br>Cod.   | Attività formativa                                                                                                    | Crediti | Esito          | Data verb.               |
| Primo anno di corso<br>35336 | Attività progettuale di sistemi operativi m                                                                                                    | 3       | Idoneità       | 24/03/2010               |
| 35337<br>35223               | Attività progettuale di tecnologie delle basi di dati m<br>Calcolatori elettronici m                                                                                                    | 3<br>9  | Idoneità<br>18 | 26/07/2010<br>30/08/2011 |
| 35224                        | Fondamenti di intelligenza artificiale m                                                                                                    | 9       | 30             | 22/07/2010               |
|                              | Tecnologie delle basi di dati m                                                                                                    | 6       | 30             | 26/07/2010               |
|                              | Reti di calcolatori m                                                                                                    | 6       |                |                          |
| 35243<br>35239               |                                                                                                    |         |                |                          |
| 34878                        | Ricerca operativa m                                                                                                    | 9       |                |                          |
| 35229                        | Sicurezza dell'informazione m                                                                                                    | 9       | 30             |                          |
| 35225                        | Sistemi operativi m                                                                                                    | 6       | 30 con Lode    | 21/09/2010<br>24/03/2010 |

**Figura 15 ‐ Verifica dei dati di carriera**

#### **SCELTA APPELLO E INSERIMENTO DEL TITOLO**

Seleziona dall'elenco a tendina la data dell'appello alla quale desideri laurearti **(1).**

|                                 | Appello di laurea e titolo dell'elaborato di tesi |              |
|---------------------------------|---------------------------------------------------|--------------|
|                                 |                                                   |              |
| Data del prossimo appello utile |                                                   |              |
| Data appello:                   | 14/02/2012 - 14/02/2012                           |              |
|                                 | 14/02/2012 - 14/02/2012                           |              |
|                                 | 19/03/2012 - 19/03/2012                           |              |
|                                 | Indica il relatore con cui hai p                  | ati relativi |

**Figura 16 ‐ Scelta della data dell'appello di laurea**

#### **a) Inserimento dell'elaborato di tesi**

r.

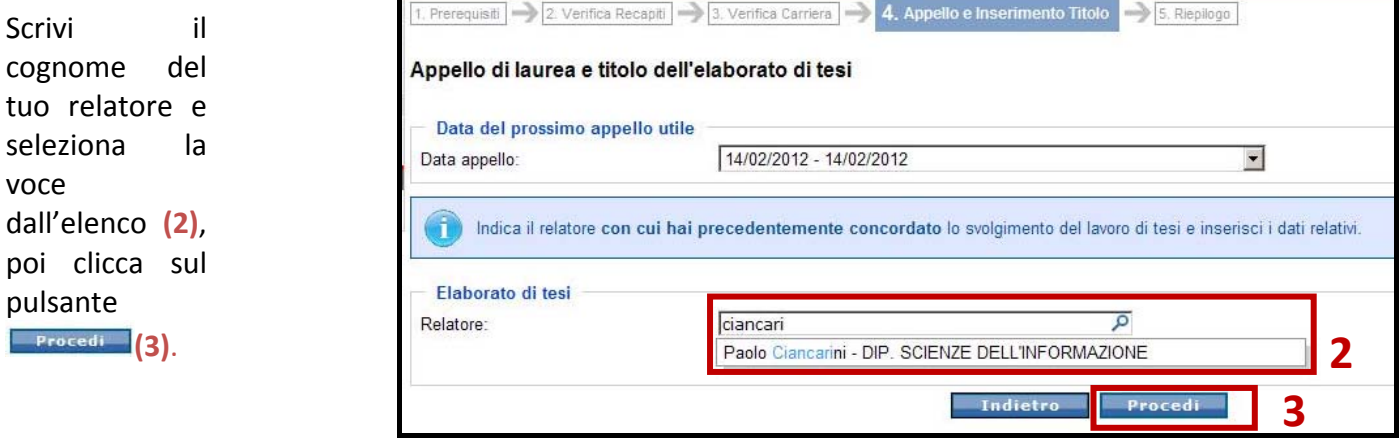

**Figura 17 ‐ Inserimento del Relatore**

Seleziona l'attività formativa dall'elenco e inserisci il titolo dell'elaborato di tesi **(4)**.

|                                 | Appello di laurea e titolo dell'elaborato di tesi                                                                                                    |   |  |  |  |  |  |
|---------------------------------|----------------------------------------------------------------------------------------------------|---|--|--|--|--|--|
| Data del prossimo appello utile |                                                                                                    |   |  |  |  |  |  |
| Data appello:                   | 14/02/2012 - 14/02/2012                                                                                                    | × |  |  |  |  |  |
| Elaborato di tesi               | Indica il relatore con cui hai precedentemente concordato lo svolgimento del lavoro di tesi e inserisci i dati relativi.                                                                                                    |   |  |  |  |  |  |
| Relatore:                       | 30308 - Paolo Ciancarini                                                                                                    | × |  |  |  |  |  |
| Attività formativa:             | ARCHITETTURA DI INTERNET                                                                                                    |   |  |  |  |  |  |
| Titolo dell'elaborato:          | ARCHITETTURA DI INTERNET<br>ARCHITETTURE SOFTWARE<br>ARCHITETTURE SOFTWARE (C.I.)<br>C.I. MATEMATICA E INFORMATICA<br>CORSO INTEGRATO DI SISTEMI E PROCESSI ORGANIZZATIVI - LAB<br><b>INFORMATICA</b><br>INGEGNERIA DEL SOFTWARE |   |  |  |  |  |  |
| Correlatore                     | LABORATORIO DI INGEGNERIA DEL SOFTWARE<br>LABORATORIO DI SISTEMI E PROCESSI ORGANIZZATIVI<br>LINGUA STRANIERA<br>MODELLI E ARCHITETTURE PER IL WEB (C.I.)<br>SEMINARIO DI INFORMATICA                                            |   |  |  |  |  |  |

**Figura 18 ‐ Scelta attività formativa**

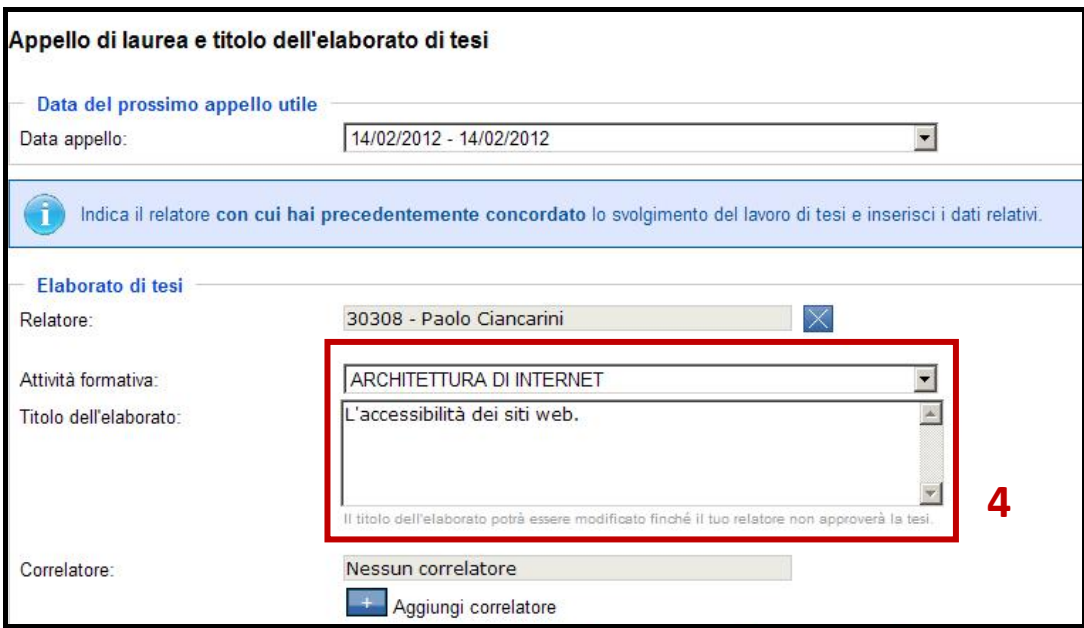

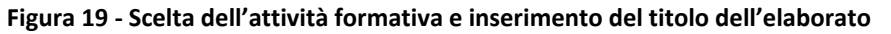

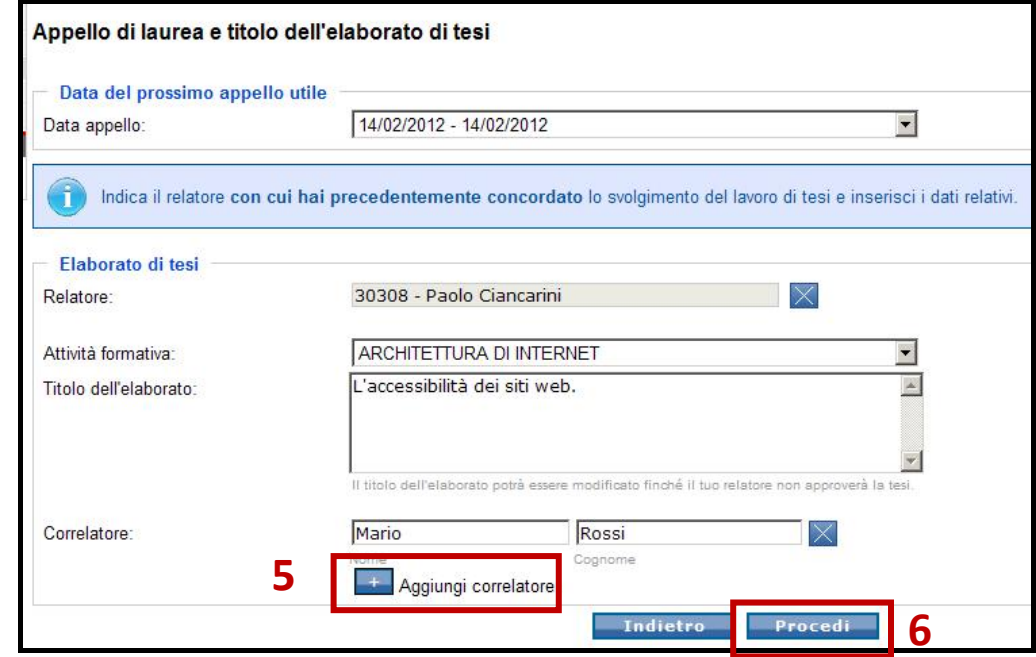

**Figura 20 ‐ Inserimento correlatore e conferma dati**

Clicca su  $\mathbb{Z}$  per aggiungere uno o più eventuali correlatori **(5)**, inserendone nome e cognome. Infine clicca sul pulsante **Frocedi** (6).

#### **b) Inserimento del titolo del colloquio**

Scrivi il titolo del colloquio (2), poi clicca sul pulsante **(3)**.

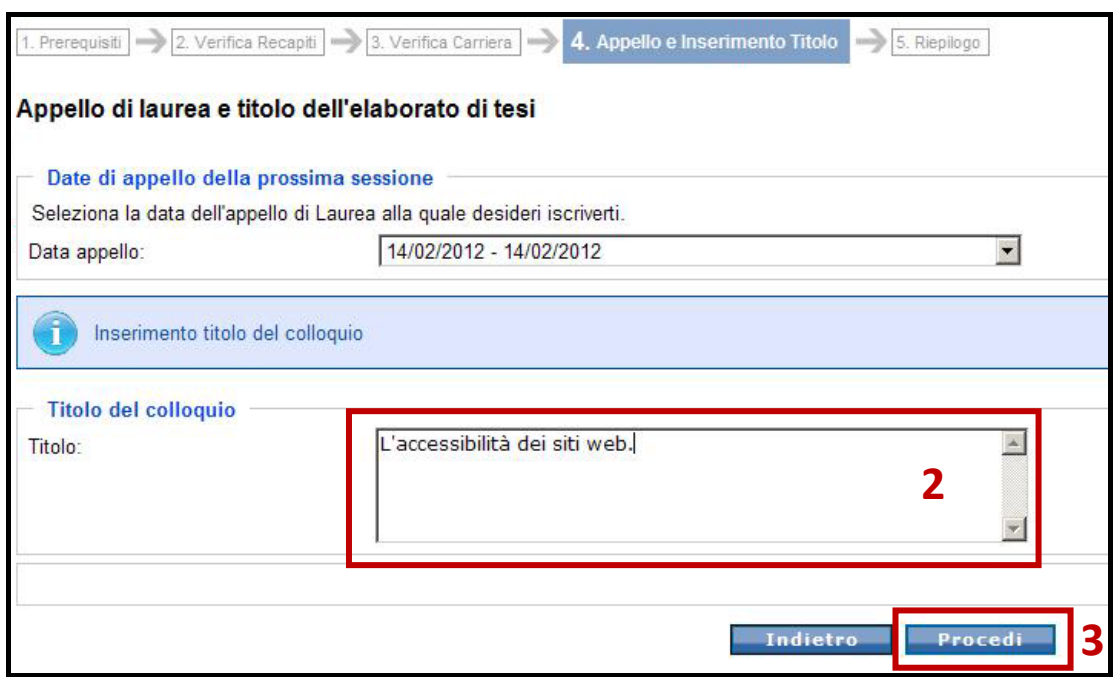

**Figura 21 ‐ Inserimento titolo colloquio**

#### **RIEPILOGO DELLA DOMANDA**

Controlla i dati riportati nel riepilogo della tua domanda e clicca sul pulsante **conferma**.

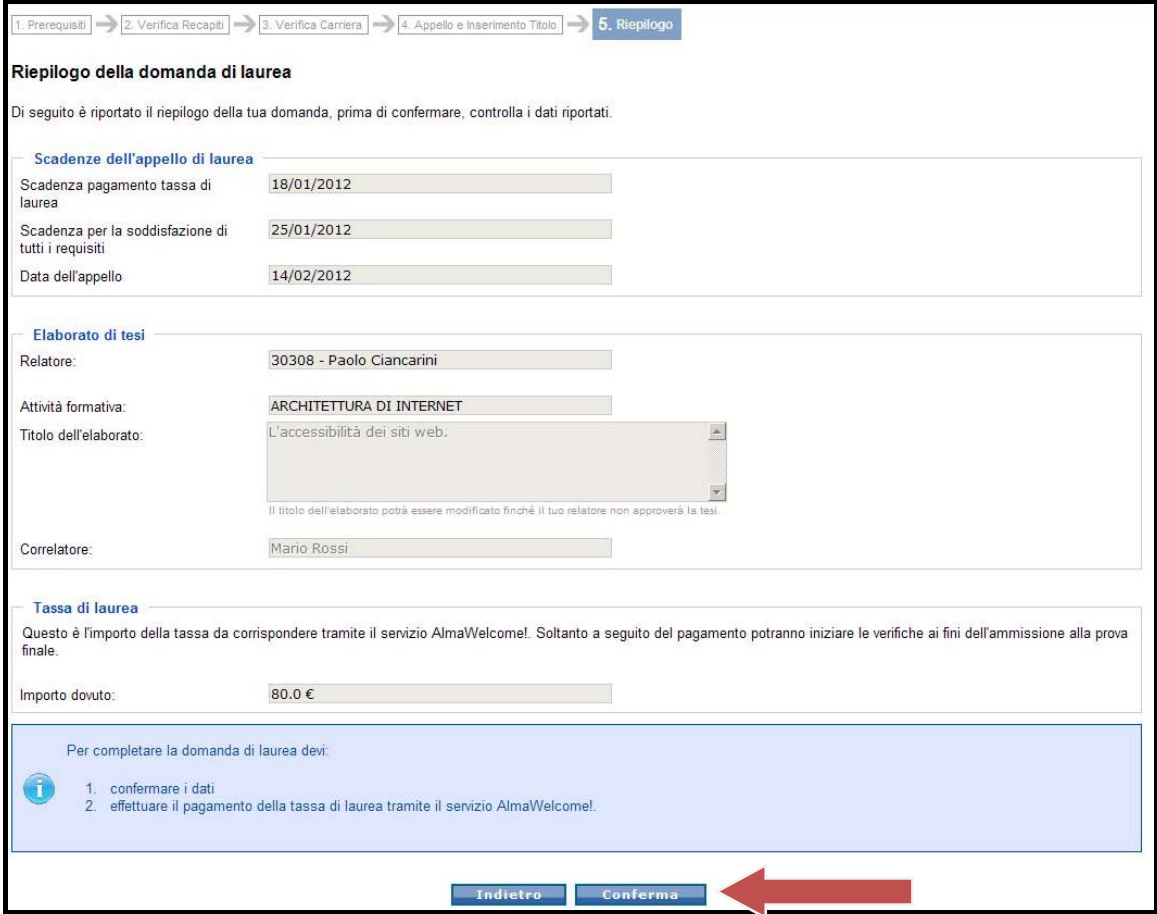

**Figura 22 ‐ Riepilogo della domanda**

#### **COMPLETAMENTO DELLA DOMANDA**

Scarica le istruzioni riassuntive come promemoria delle attività per il completamento della tua domanda.

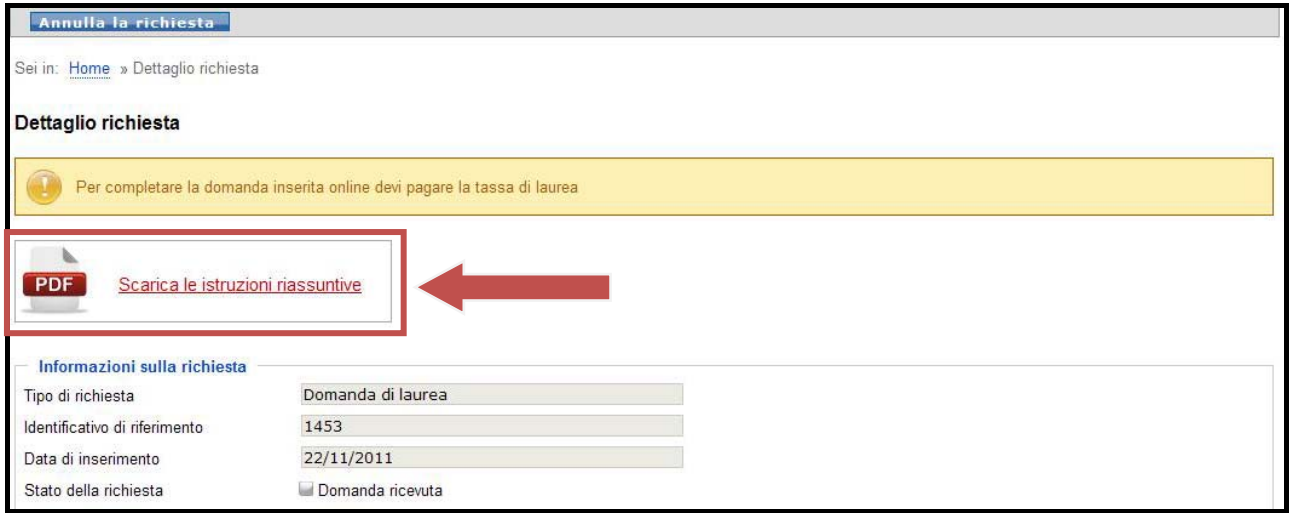

#### **Figura 23 ‐ Scarica le istruzioni**

Per completare la domanda di laurea:

- 1. Vai su https://www.almawelcome.unibo.it/ ed effettua il pagamento della tassa di laurea
- 2. Attendi le verifiche sui tuoi pagamenti e sui tuoi esami da parte della Segreteria
- 3. Attendi l'approvazione del tuo lavoro di tesi da parte del Relatore
- 4. Vai su http://www.almalaurea.it/lau/laureandi/index.shtml e compila il questionario Almalaurea

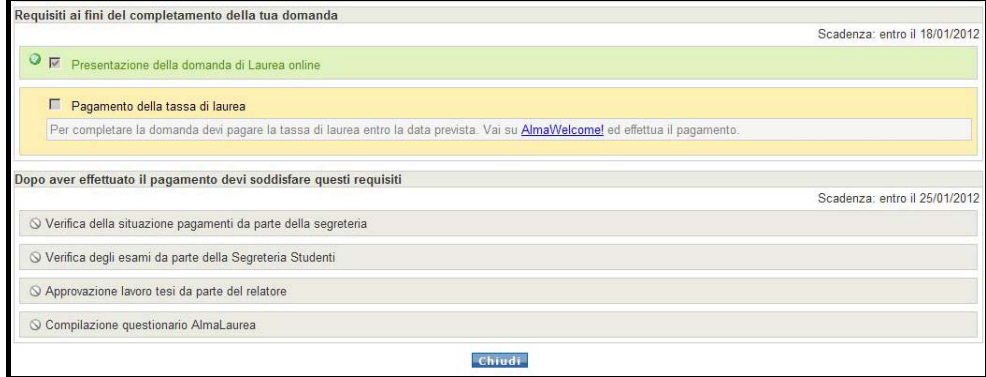

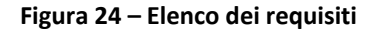

#### **ANNULLAMENTO DELLA DOMANDA**

Per annullare la tua domanda:

 Se non hai ancora pagato la tassa di laurea, puoi annullare la domanda, cliccando sul pulsante **Annulla la richiesta** 

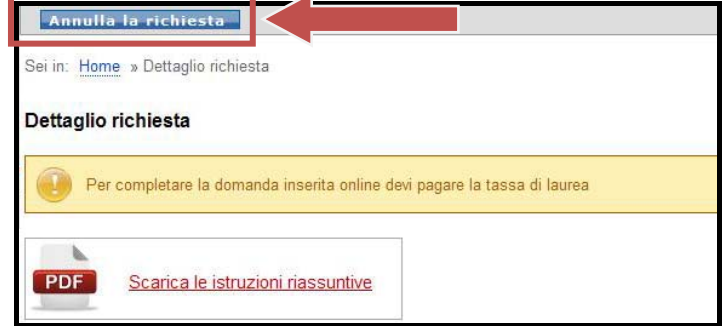

**Figura 25 ‐ Annullamento della richiesta**

 Se hai già effettuato il pagamento della tassa di laurea (stato della domanda: "in elaborazione"), recati presso lo sportello della tua Segreteria e chiedi l'annullamento della domanda.

#### **MODIFICA DELLA DOMANDA**

Puoi modificare la tua domanda:

 Se non hai ancora ricevuto l'approvazione del tuo Relatore, puoi modificare la domanda, cliccando sul pulsante Modifica la richiesta

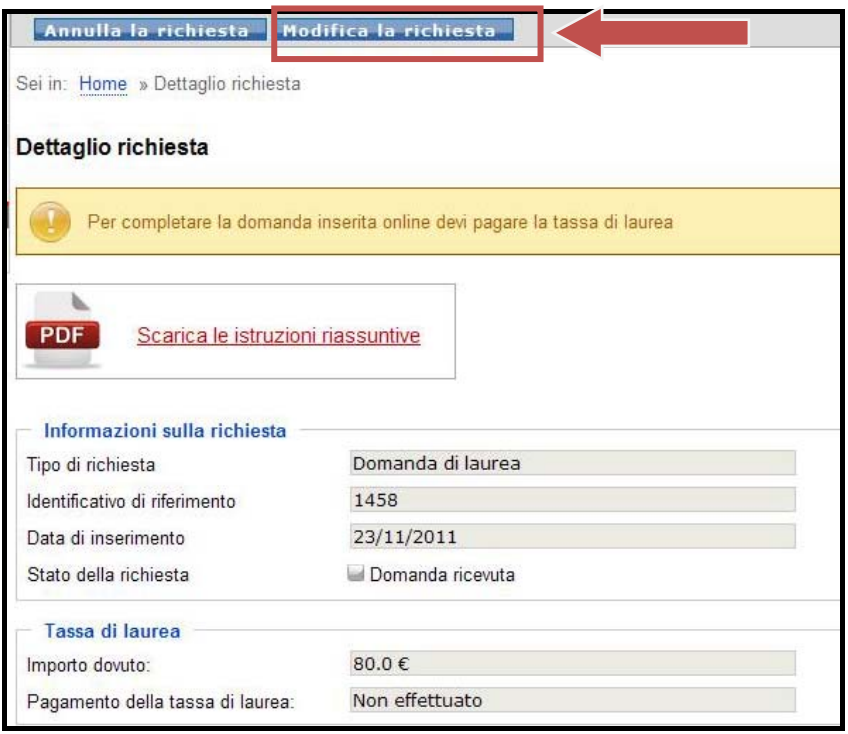

**Figura 26 ‐ Modifica la domanda**

 Se hai già ricevuto l'approvazione del tuo Relatore, recati presso lo sportello della tua Segreteria e chiedi la modifica della domanda.